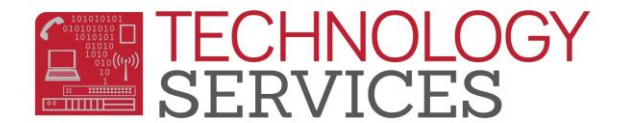

## Certify Rule Library Cheat Sheet

## 1. From the e-mail received from **Certica Solutions** click on the **here** link

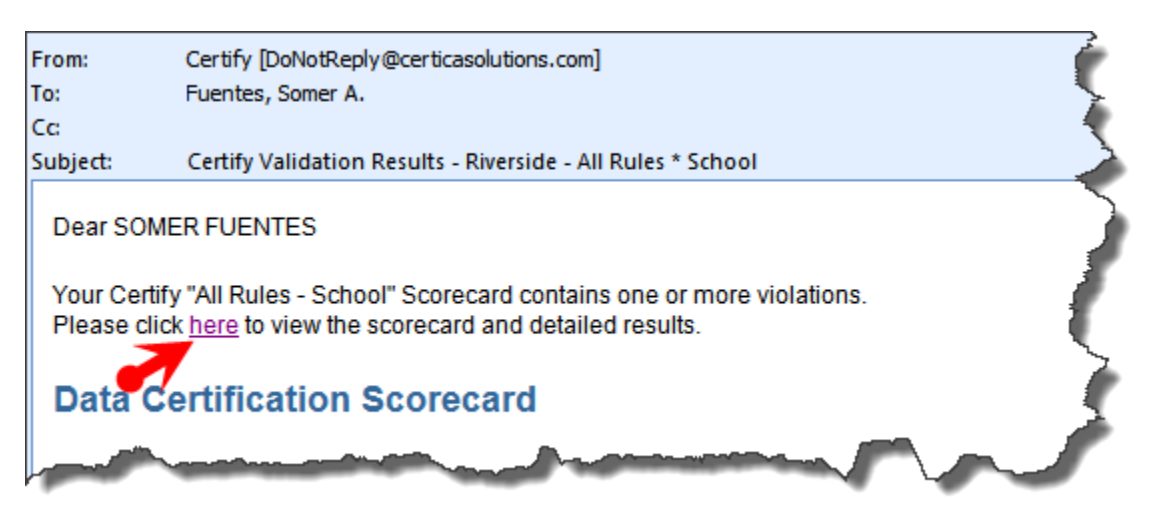

- 2. Once you've clicked on the link, the Login window for **Certify Rule Library** will display.
- 3. From the Login window, type the **User Name** and **Password** that was provided to you by TS.

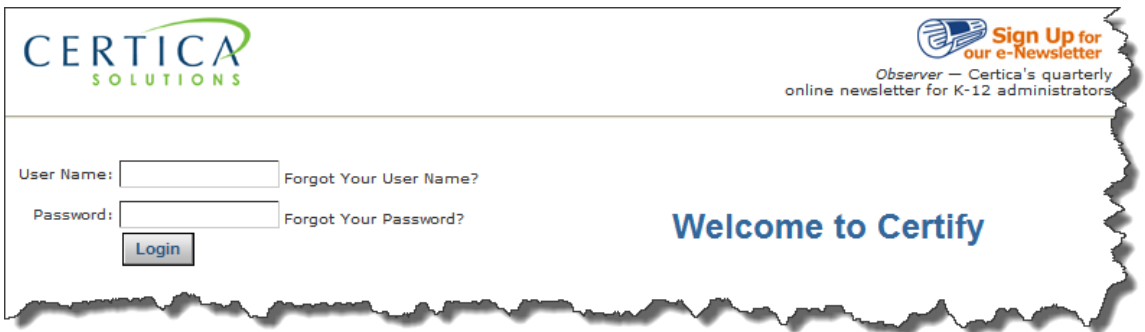

- 4. Click the **Login** button
- 5. Once you are logged onto **Certica Rule Library,** your schools Data Certification Scorecard will display.

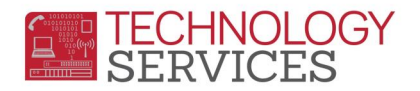

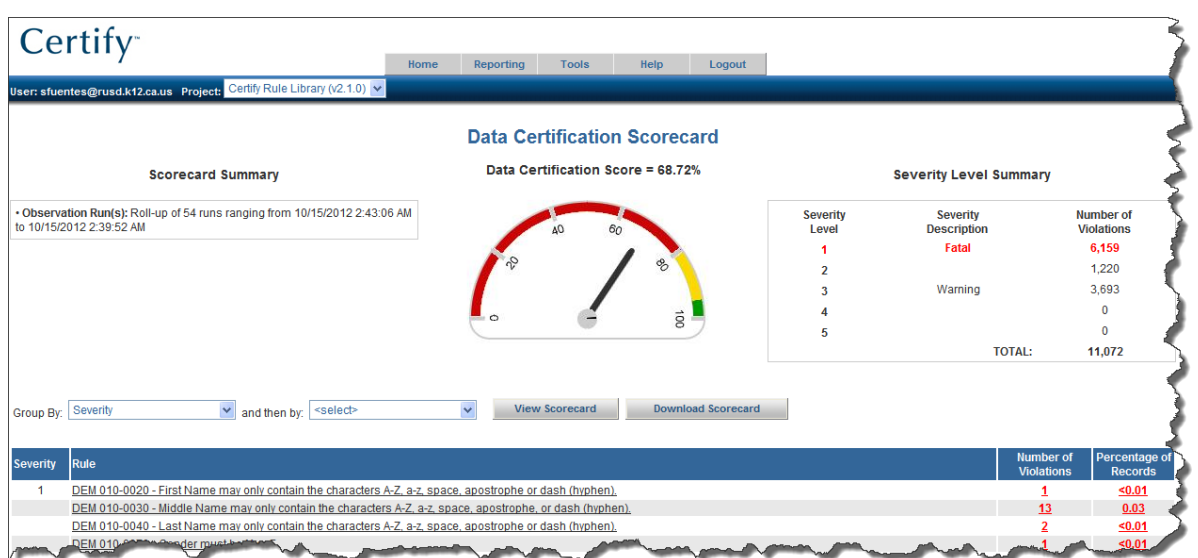

- 6. To address the 'errors' for your site, you will need to click on the number in the **Number of Violations** column to see the students information along with the error.
- More Info... 7. To see more detail on this error click on
- 8. Next click on Click here to see the Prescription for this Rule to see a detailed description of where to locate this error and how to fix it.